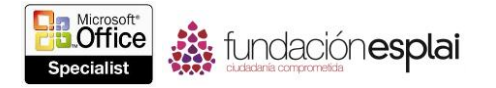

# **3.2. INSERTAR Y DAR FORMATO A TABLAS.**

## **Crear e importar tablas.**

Cuando quieras presentar gran cantidad de datos en un formato organizado y de fácil lectura, a menudo una tabla será tu mejor opción. Podrás crear tablas en una de las siguientes formas:

 Haz qué PowerPoint inserte una tabla con la cantidad de columnas y filas que le especifiques.

 Dibuja la tabla arrastrando sobre la diapositiva para crear celdas que tengan el tamaño y la forma que necesites.

 Si la tabla ya existe en un documento Microsoft Word o en un libro Microsoft Excel, podrás copiar y pegar la tabla en la diapositiva en lugar de volver a crearla.

Si deseas utilizar datos de una hoja de Excel en una tabla de PowerPoint, podrás realizar una de las siguientes acciones:

- Copiar y pegar los datos como una tabla.
- **Incrustar la hoja en una diapositiva como un objeto.**

 Vincular la diapositiva a la hoja para que la diapositiva refleje cualquier cambio realizado a los datos de la hoja.

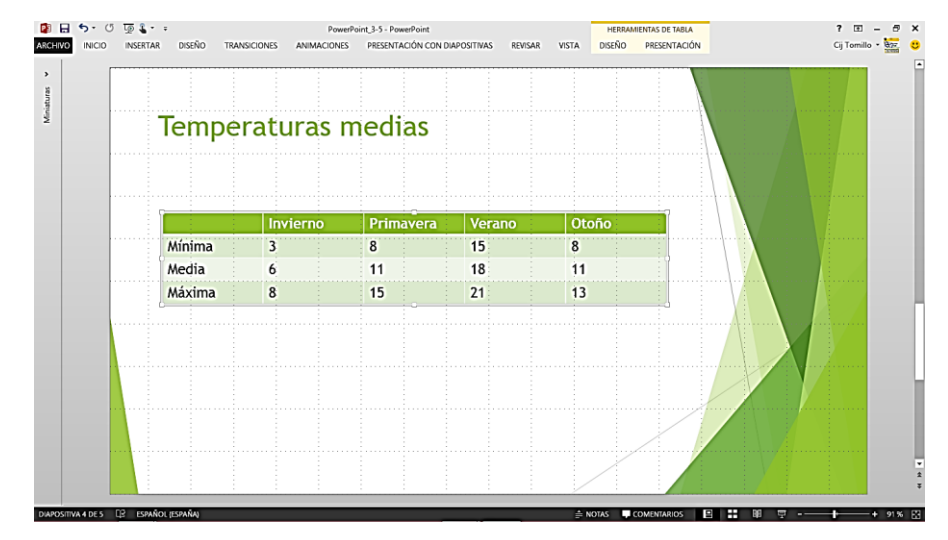

**Figura 3.7.** Diapositiva que incluye una tabla

Para introducir información en una tabla, simplemente haz clic en una celda y luego introduce el texto. También podrás mover el punto de inserción de celda en celda pulsando la tecla **Tab**. Cuando una tabla está activa en una diapositiva, las fichas Diseño y Presentación de Herramientas de tabla estarán disponibles en la cinta de opciones.

Para crear una tabla nueva:

1. En un marcador de posición del contenido, haz clic en el botón **Insertar tablas**.

2. En el cuadro de diálogo Insertar tabla, especifica el número de columnas y de filas, y luego haz clic en **Aceptar**.

3. Introduce o copia y pega la información en la estructura de la tabla.

O bien:

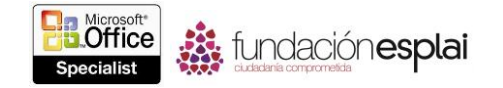

1. En la ficha Insertar, en el grupo Tablas, haz clic en el botón **Tabla**.

2. Desplaza el cursor por la cuadrícula para seleccionar el número de columnas y de filas que desees, y luego haz clic en la celda inferior derecha de la selección.

3. Introduce o copia y pega la información en la estructura de la tabla.

Para dibujar una tabla:

1. En la ficha Insertar, en el grupo Tablas, haz clic en el botón **Tabla** y luego haz clic en **Dibujar tabla**.

2. Sitúa el cursor de la pluma y arrastra para crear una celda del tamaño que desees.

3. En la ficha Diseño de herramientas de tabla, en el grupo Dibujar bordes, haz clic en el botón **Dibujar tabla** y luego dibuja la siguiente celda.

4. Repite el paso 3 para dibujar tantas celdas como necesites.

5. Introduce la información en la estructura de la tabla.

Para insertar una tabla de Word:

1. En el documento de origen, haz clic en el borde de la tabla para seleccionarla.

2. Copia la tabla al portapapeles de Microsoft Office.

3. Cambia a PowerPoint, muestra la diapositiva del destino y luego pega la tabla del portapapeles.

Para agregar datos de Excel como una tabla:

1. En la hoja de Excel, selecciona y copia los datos que desees mostrar en la tabla de PowerPoint.

2. Cambia a PowerPoint, muestra la diapositiva de destino y luego pega los datos.

3. Para cambiar la opción de pegado predeterminada, (usar temas de destino), haz clic en el botón **Opciones de pegado** y luego haz clic en la opción que desees.

Para incrustar una hoja de cálculo modificable:

1. En la hoja de Excel, selecciona y copia los datos que quieras mostrar en la diapositiva de PowerPoint.

2. Cambia a PowerPoint, muestra la diapositiva del destino, haz clic en el botón **Opciones de pegado** y luego haz clic en **Insertar**.

O bien:

1. En el libro que contiene la hoja de cálculo, asegúrate de que la hoja que deseas incrustar es la hoja activa, y luego guarda y cierra el libro.

2. En la ficha Insertar, en el grupo Texto, haz clic en el botón **Objeto**.

3. En el cuadro de diálogo Insertar objeto, haz clic en Crear desde archivo y luego haz clic en Examinar.

4. En el cuadro de diálogo Examinar, busca y haz doble clic en el libro, y luego haz clic en **Aceptar**.

Para eliminar columnas y filas no deseadas:

1. Haz doble clic en el objeto de la hoja de cálculo.

2. Cuando se abra la hoja de cálculo en una ventana de Excel dentro de PowerPoint, cambia el tamaño del marco alrededor de la hoja para que sea lo suficientemente grande para contener la parte activa de la hoja de cálculo.

3. Haz clic fuera del marco para volver a PowerPoint.

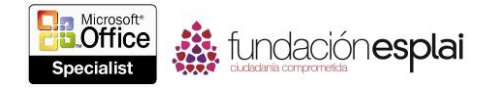

Para cambiar el tamaño de una hoja de cálculo:

 Apunta a cualquier indicador (los conjuntos de puntos) de alrededor del objeto de hoja de cálculo y luego arrastra para agrandar o empequeñecer.

Para modificar una hoja de cálculo incrustada:

- 1. Haz doble clic en el objeto de hoja de cálculo.
- 2. Utiliza las técnicas de Excel para modificar y dar formato al objeto incrustado.

Para vincular a una hoja de cálculo:

 Sigue las instrucciones para incrustar una hoja de cálculo pero, en el cuadro de diálogo Insertar objeto, selecciona la casilla de verificación Vínculo antes de hacer clic en **Aceptar**.

Para actualizar una hoja de cálculo vinculada:

 Haz doble clic en la tabla de la diapositiva para abrir la hoja de cálculo vinculada de Excel, realiza los cambios y luego guárdalos.

 Si actualizas las hojas de cálculo vinculadas en Excel y quieres sincronizar la tabla en la diapositiva, haz clic con el botón derecho sobre la tabla en la diapositiva y luego haz clic en **Actualizar vínculo**.

Para actualizar los datos de una tabla:

Utiliza las técnicas normales de edición para cambiar los datos en una celda.

Para eliminar una tabla:

 En la ficha Presentación de Herramientas de tabla, en el grupo Filas y columnas, haz clic en el botón **Eliminar** y luego haz clic en **Eliminar tabla**.

#### **Cambiar la estructura de una tabla.**

Una vez que insertes una tabla, podrás cambiar su estructura de las siguientes maneras:

- Añadir. filas o columnas.
- Eliminar filas o columnas.

 Combinar las celdas seleccionadas en una sola celda que abarque dos o más columnas.

- Dividir una celda en dos o más celdas.
- Cambiar el tamaño de filas o columnas.
- Cambiar el tamaño de la tabla.

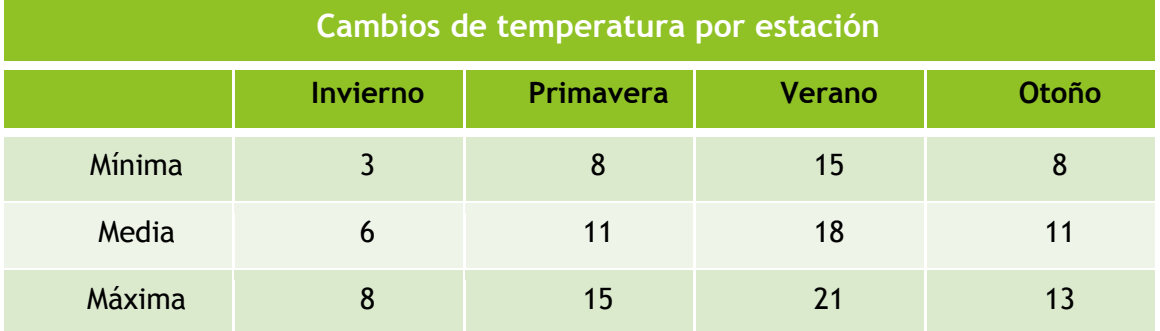

**Figura 3.8.** Tabla expuesta anteriormente con una fila adicional y sus celdas combinadas

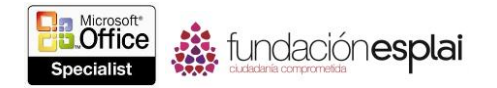

Para añadir una fila:

 En la última celda de la última fila, pulsa **Tab** para insertar una nueva fila al final de la tabla.

 En la ficha Presentación de Herramientas de tabla, en el grupo Filas y columnas, haz clic en el botón **Insertar arriba** o **Insertar debajo** para insertar la fila encima o debajo de la fila que contiene el cursor.

Para añadir una columna:

 En la ficha Presentación de Herramientas de tabla, en el grupo Filas y columnas, haz clic en el botón **Insertar a la izquierda** o **Insertar a la derecha** para insertar una columna a la izquierda o a la derecha de la columna que contiene al cursor.

Para eliminar una fila o una columna:

 En la ficha Presentación de Herramientas de tabla, en el grupo Filas y columnas, haz clic en el botón **Eliminar** y luego haz clic en **Eliminar columnas** o **Eliminar filas** para eliminar la fila o columna que contiene el cursor.

Para seleccionar elementos de una tabla:

 Para seleccionar una celda, apunta exactamente dentro de su contorno izquierdo y luego haz clic cuando el cursor cambie a una flecha negra que apunte hacia arriba y hacia la derecha.

 Para seleccionar una columna, apunta encima de su contorno superior y luego haz clic cuando el cursor cambie a una flecha negra que apunte hacia abajo.

O bien:

Haz clic en una celda de la columna y, en la ficha Presentación de Herramientas de tabla, en el grupo Tablas, haz clic en el botón **Seleccionar** y luego haz clic en **Seleccionar columna**.

 Para seleccionar una fila, apunta fuera de la tabla en la parte izquierda de la fila y luego haz clic cuando el cursor cambie a una flecha negra que apunte hacia la derecha.

O bien

Haz clic en una celda de la fila y, en la ficha Presentación de Herramientas de tabla, en el grupo Tabla, haz clic en el botón **Seleccionar** y luego haz clic en el **Seleccionar fila**.

 Para seleccionar varias celdas, columnas o filas, selecciona el primer elemento y luego mantener pulsada la tecla **Mayús** mientras seleccionas la demás elementos.

O bien:

Arrastra por celdas, columnas o filas adyacentes.

 Para seleccionar una tabla entera, haz clic en cualquier celda y, en la ficha Presentación de Herramientas de tabla, en el grupo Tabla, haz clic en el botón **Seleccionar** y luego haz clic en **Seleccionar tabla**.

Para dividir una celda en dos o más celdas:

1. Haz clic en la celda y, en la ficha Presentación de Herramientas de tabla, en el grupo Combinar, haz clic en el botón **Dividir celdas**.

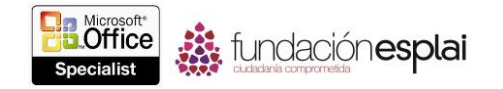

2. En el cuadro de diálogo Dividir celdas, especifica la cantidad de columnas y filas en las que quieres dividir la celda y luego haz clic en **Aceptar**.

Para combinar dos o más celdas seleccionadas en una fila o columnas:

 Selecciona las celdas y luego, en la ficha Presentación de Herramientas de tabla, en el grupo Combinar, haz clic en el botón **Combinar celdas**.

O bien:

1. En la ficha Diseño de Herramientas de tabla, en el grupo Dibujar bordes, haz clic en el botón **Borrador** y luego haz clic en los contornos entre las celdas que quieras combinar.

2. Haz clic en el botón **Borrador** de nuevo para desactivarlo.

Para cambiar el tamaño del elemento seleccionado:

 Para cambiar el ancho de una columna, apunta al contorno derecho de una de sus celdas y, cuando aparezcan las flechas que se oponen a sí mismas, arrastra el contorno hacia la izquierda o la derecha.

O bien:

En la ficha Presentación de Herramientas de tabla, en el grupo Tamaño de celda, ajusta la opción Ancho de columna de tabla.

 Para cambiar el tamaño de una columna para que se ajuste a sus contenidos, apunta al contorno derecho de una de sus celdas y, cuando aparezcan las flechas que se oponen a sí mismas, haz doble clic.

 Para cambiar la altura de una fila, apunta al contorno inferior de una de sus celdas, cuando aparezcan las flechas que se oponen a sí mismas, arrastra al contorno hacia abajo o hacia arriba.

O bien:

 En la ficha Presentación de Herramientas de tabla, en el grupo Tamaño de celda, ajusta la opción Alto del filas de tabla.

 Para distribuir uniformemente los anchos de las columnas seleccionadas o los altos de las filas seleccionadas, en la ficha Presentación de Herramientas de tabla, en el grupo Tamaño de celda, haz clic en el botón **Distribuir filas** o **Distribuir columnas**.

 Para cambiar el tamaño de una tabla seleccionada, apunta a cualquiera de sus indicadores (el conjunto de puntos) de alrededor de su marco y luego arrastra en la dirección que desees para qué la tabla crezca o decrezca.

O bien:

 En la ficha Presentación de Herramientas de tabla, en el grupo Tamaño de la tabla, ajusta la opción Alto o Ancho.

### **Dar formato a tablas**

Puedes dar formato al texto de una tabla de la misma manera que lo harías con el texto normal. También podrás realizar las siguientes acciones:

- Alinear el texto horizontal o verticalmente dentro de una celda.
- Establecer la dirección del texto.
- Establecer los márgenes de la celda.

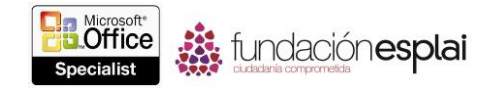

Aplicar estilos rápidos, rellenos, contornos y efectos de texto.

Además de dar formato al texto de una tabla, también podrás dar formato a la propia tabla de las siguientes maneras:

- Aplicar un estilo predeterminado.
- Personalizar el estilo configurado varias opciones.
- Añadir sombras, bordes y efectos como sombras y reflejos a celdas concretas.

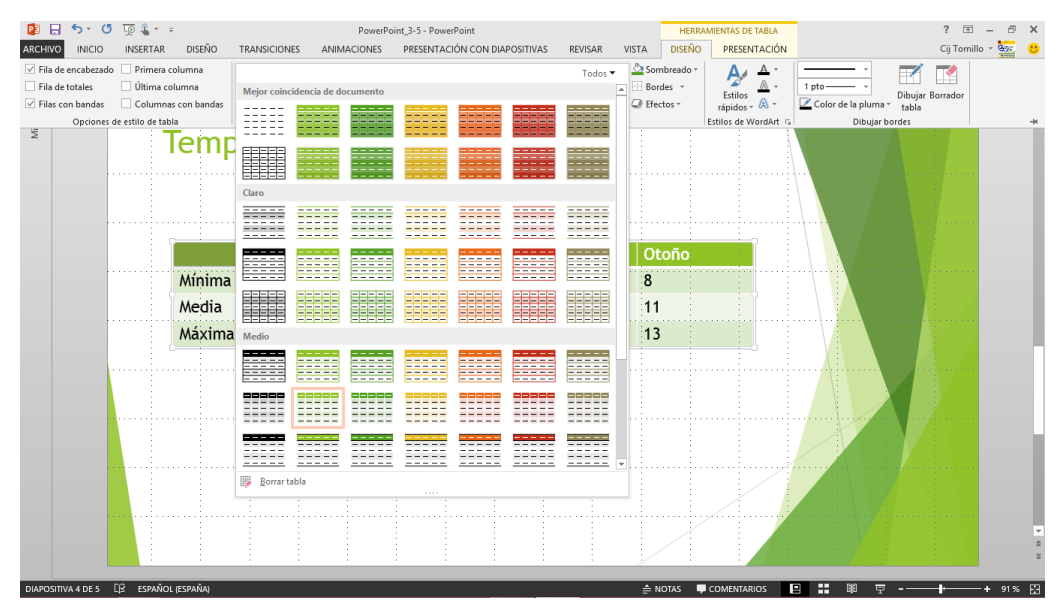

**Figura 3.9.** Diapositiva con la tabla seleccionada y la galería Estilos de tabla abierta.

Para alinear texto:

 En la ficha Presentación de Herramientas de tabla, en el grupo Alineación, haz clic en unos de los botones de Alineación.

Para establecer la dirección del texto:

 En el grupo Alineación, haz clic en el botón **Dirección del texto** y luego haz clic en una de las opciones de Rotación.

Para establecer los márgenes de celda:

 En el grupo Alineación, haz clic en el botón Márgenes de celda y luego haz clic en una de las opciones preestablecidas.

 En el listado Márgenes de celda, haz clic en **Márgenes personalizados** y luego, en el cuadro de diálogo Diseño del texto de celda, configura los márgenes.

Para aplicar un estilo de tablas:

 En la ficha Diseño de Herramientas de tabla, en la galería Estilos de tabla, haz clic en el estilo que desees.

Para dar formato a las celdas seleccionadas:

 En el grupo Estilos de tabla, haz clic en el botón **Sombreado**, **Bordes** o **Efectos** y luego haz clic en las opciones que desees.

Para crear un estilo de tabla personalizado:

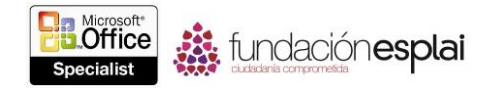

 En la ficha Diseño de Herramientas de tabla, en el grupo Opciones de estilo de tabla, selecciona o anula la selección de las seis casillas de verificación para darle formato a las celdas de la tabla como desees.

Para aplicar estilos rápidos y otros formatos sofisticados:

 En la ficha Diseño de Herramientas de tabla, en el grupo Estilos de WordArt, haz clic en el botón **Estilos rápidos** y luego haz clic en el estilo que desees.

 En el grupo Estilos de WordArt, haz clic en el botón Relleno de texto, Contorno **de texto** o **Efectos de texto** y luego haz clic en las opciones que desees en las correspondientes galerías.

#### **Ejercicios.**

Los archivos necesarios para realizar estos ejercicios están situados en la carpeta MOSPowerPoint2013\Objetivo3. Guarda los resultados de los ejercicios en la misma carpeta.

• Abre la presentación PowerPoint 3-2a y luego realiza las siguientes tareas en la diapositiva 2:

• Inserta una tabla que tenga 3 columnas y 4 filas.

 En la fila superior de la tabla, escribe **Tarea**, **Minutos/día** y **Horas ahorradas/semana**.

 Escribe lo siguiente en las celdas de la columna Tareas: **Documentos en papel**, **Correo electrónico** y **Calendario**.

• Inserta una nueva fila en la parte superior de la tabla y combina todas las celdas de la fila. En la celda combinada, escribe y centra el título **Efecto de una actividad planificada.**

 En la tabla, anula la selección del formato Filas con bandas y selecciona el formato Primera columna. Luego, aplica el Estilo medio 2-Énfasis 2 a la tabla y aplica un borde alrededor de toda la tabla.

En la diapositiva 3 de la presentación PowerPoint  $3 -2a$  realiza las siguientes tareas:

Incrustar a hoja de cálculo PowerPoint 3 -2b.

 Agranda el objeto de hoja de cálculo para que abarque el espacio disponible en la diapositiva.